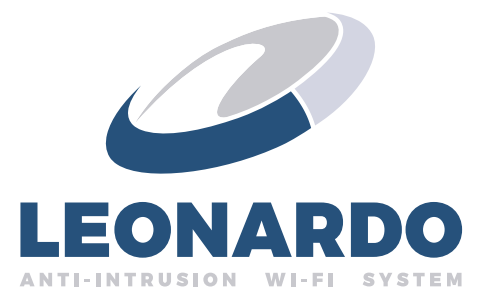

# Gateway LWIFI<br>Manuale Tecnico

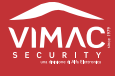

# **INDICE**

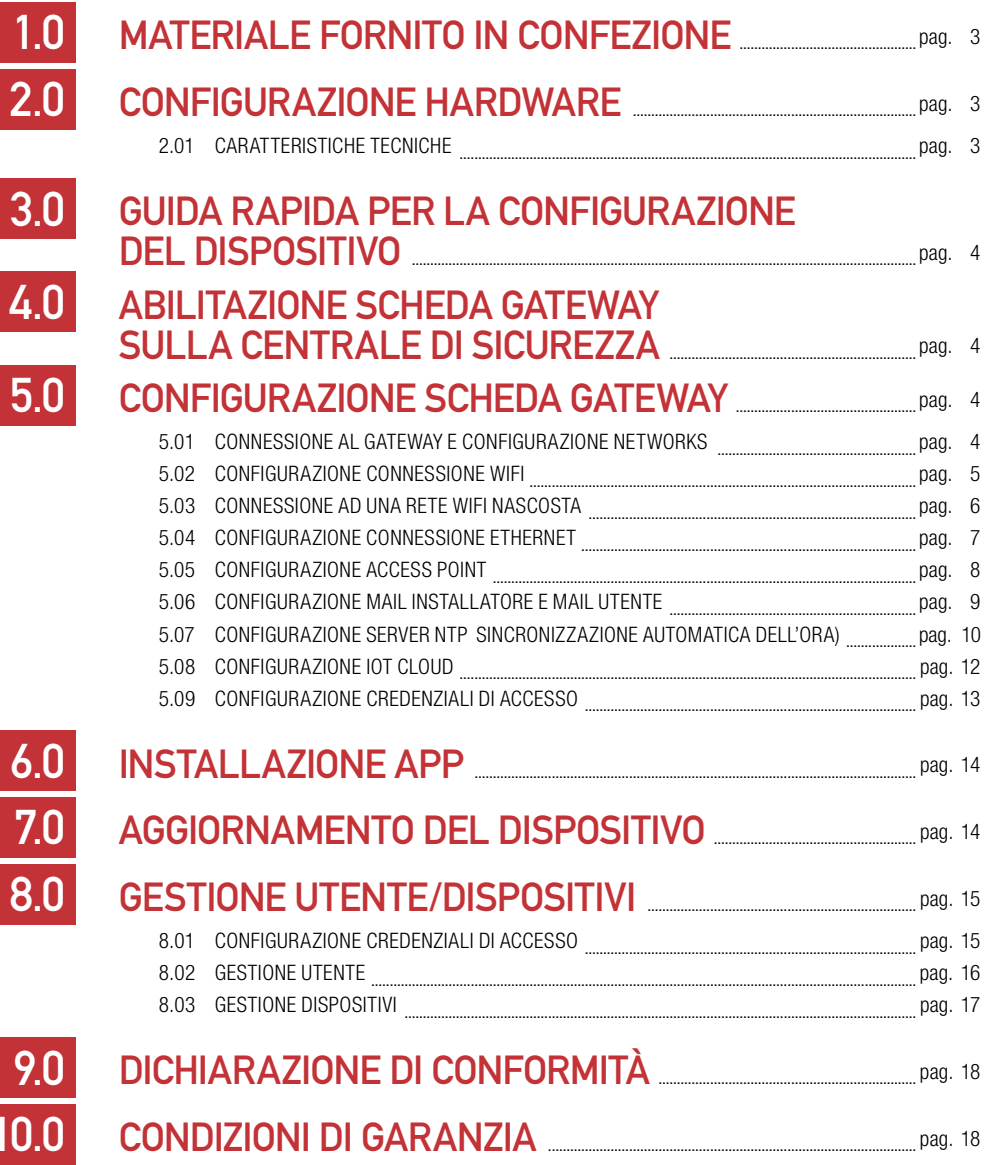

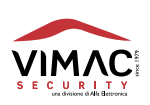

## MATERIALE FORNITO IN CONFEZIONE

- 1 Scheda gateway Leonardo
- 2 Cavo per la comunicazione 485
- 3 Manuale di istruzioni

## CONFIGURAZIONE HARDWARE

## 2.0

- 1 Prima di procedere con il collegamento della scheda LWIFI con la centrale è necessario rimuovere le alimentazioni dalla centrale di sicurezza L48.
- 2 Intestare il cavo e collegarlo al morsetto preposto alla comunicazione GSM/WIFI J13 della centrale di sicurezza, seguendo la serigrafia:<br>a cavo marrone  $\longrightarrow$  "+"
	- a. cavo marrone  $\triangleright$  "+"<br>b. cavo giallo  $\triangleright$  "A"
	- b. cavo giallo  $\longrightarrow$  "A"<br>c. cavo verde  $\longrightarrow$  "B"
	- c. cavo verde  $\triangleright$  "B"<br>d. cavo bianco
	- d. cavo bianco
- 3 Collegare l'altro capo del cavo 485 al connettore J1 della scheda gateway LWIFI.
- 4 Collegare il cavo ethernet alla porta lan della scheda gateway(opzionale).
- 5 Inserire la scheda nell'apposito alloggiamento.
- 6 Ricollegare alimentazioni centrale.

#### 2.01 CARATTERISTICHE TECNICHE

Tensione di alimentazione: 12 Vdc (dalla centrale L48)

Consumo (12 Vdc): 200 mA

Standard wireless (IEEE) 802.11b, 802.11g, 802.11n

Campo di frequenza WIFI (MHz) 2.412 - 2.4784

Potenza massima di trasmissione WIFI: < 19,5 dBm

Lunghezza massima cavo ethernet cat. 5: 100 m

Temperatura di funzionamento: 5÷40 °C

Temperatura di stoccaggio -20+60 °C

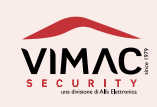

## 3.0 GUIDA RAPIDA PER LA CONFIGURAZIONE DEL DISPOSITIVO

Per una configurazione rapida del modulo è sufficiente seguire i seguenti passi:

- 1. Abilitazione della scheda nella centrale: pag. 4.
- 2. Configurazione dei parametri di connessione (Wifi o Ethernet): pag. 4-7.
- 3. Configurazione dei dati utente e installatore (e-mail): pag. 9-10.

## ABILITAZIONE SCHEDA GATEWAY SULLA CENTRALE DI SICUREZZA

Accedere al menù tecnico nella centrale L48 e abilitare la scheda LWIFI nel menù relativo.

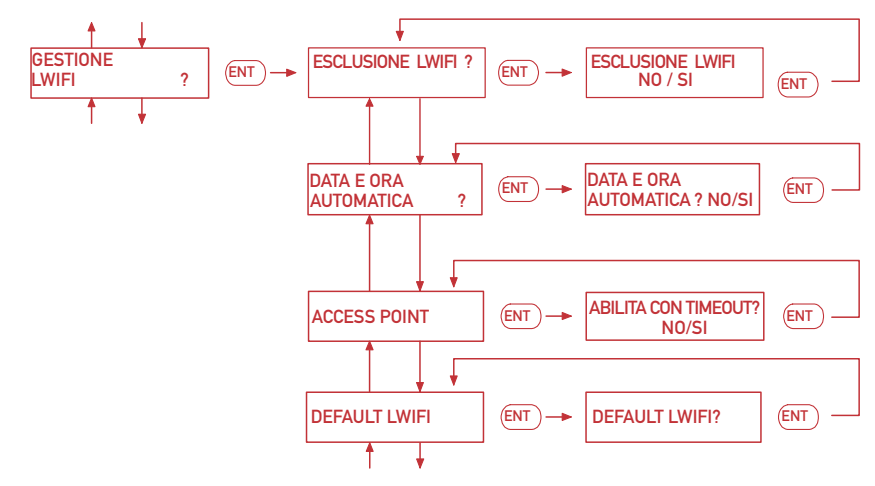

## CONFIGURAZIONE SCHEDA GATEWAY

## 5.01 CONNESSIONE AL GATEWAY E CONFIGURAZIONE NETWORKS

Il modulo LWIFI, non appena viene alimentato, genera una rete WiFi nominata "LWIFI\_IDX12345678", ove IDX12345678 corrisponde al numero seriala della centrale a cui è collegato il modulo. La rete WiFi generata verrà spenta automaticamente dopo 2 ore di inattività. Per poterla riattivare è sufficiente accedere, nel menù utente della centrale L48, e riabilitare l'Access Point (AP) del modulo LWIFI. Per poter configurare il modulo, seguire i seguenti passaggi:

- 1 Connettersi, con il proprio smartphone o con un pc portatile alla rete generata dal modulo con nome "LWIFI\_XXXX" usando come password: "password".
- 2 Aprire un browser (es.Chrome,Safari, ecc) e inserire l'indirizzo "192.168.80.1".

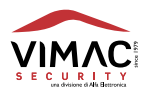

4.0

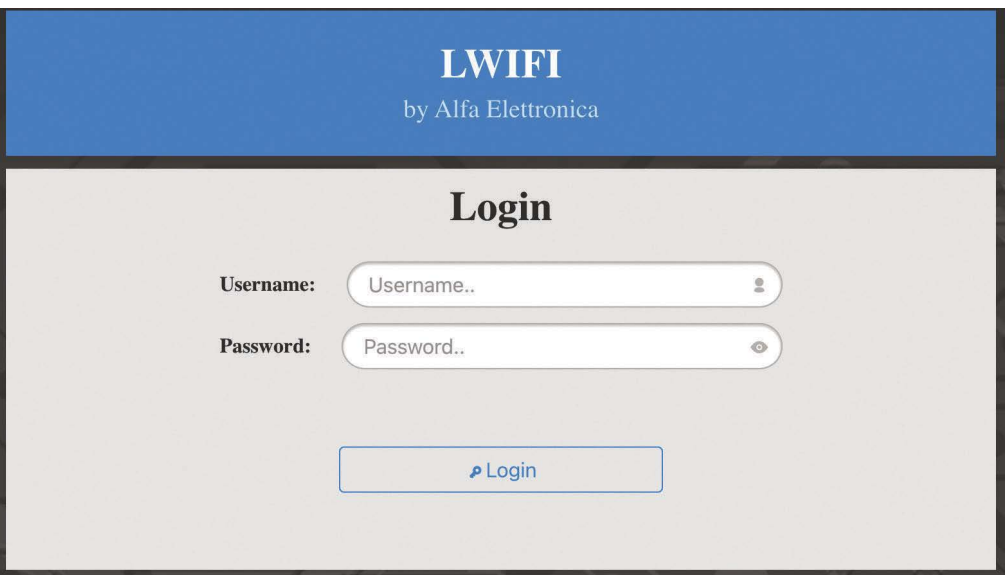

 Nella schermata di login inserire utente e password. Username e password di default sono:

 username: admin password: **admin** 

- 3 Una volta effettuato il login, si avrà accesso alla schermata di "Device status", dove sono riportati i dati principali del modulo LWIFI (stato di connessione, indicazione di diagnostica, ecc...).
- 4 al primo accesso, si consiglia di cambiare le credenziali di accesso per motivi di sicurezza.
- 5 Selezionare da menu il tipo di connessione che si desidera utilizzare per il proprio modulo LWIFI. Se si utilizza la rete wifi seguire le indicazioni del capitolo "Configurazione connessione WiFi"; se si utilizza la rete Ethernet seguire le indicazioni del capitolo "Configurazione connessione Ethernet".

#### 5.02 CONFIGURAZIONE CONNESSIONE WIFI

- 1 Dopo aver effettuato il login.
- 2 Selezionare dalla schermata di stato iniziale, il menù "Network" per la configurazione del tipo di rete da usare per la connessione (WiFi o Ethernet).

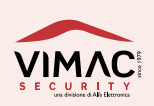

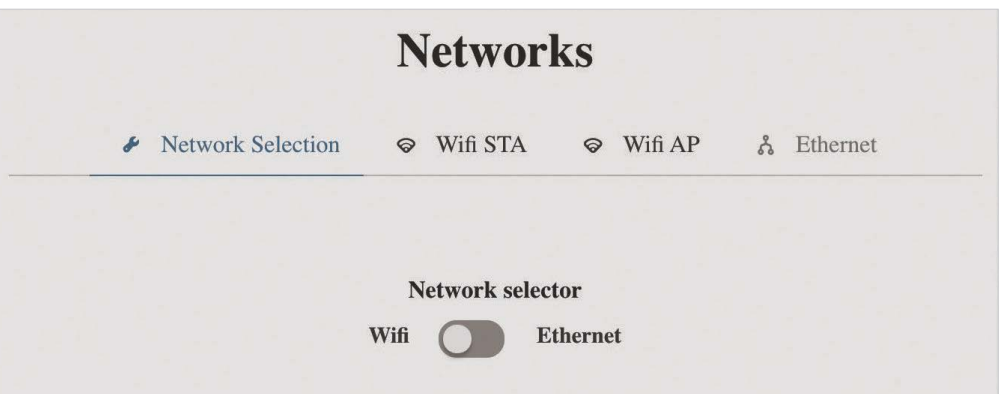

3 - Dopo aver selezionato il tipo di rete WiFi, nel menù WiFi STA:

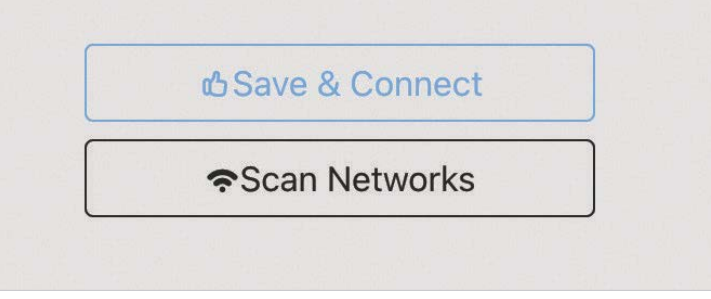

- 4 Cliccare su "Scan Networks" e attendere che il gateway completi la scansione di tutte le reti wifi a portata.
- 5 Espandere il menù a tendina "SSIDs" e selezionare la rete Wifi a cui si desidera connettersi.
- 6 inserire la password della rete Wifi selezionata.
- 7 Cliccare su "Save & Connect".

Nel caso in cui la rete a cui connettersi sia una rete non visibile (e quindi non trovata durante la ricerca delle reti da parte del gateway) è necessario usare la seguente procedura:

## 5.03 CONNESSIONE AD UNA RETE WIFI NASCOSTA

1 - Espandere il menu "Hidden Network Configuration" cliccando sulla freccia.

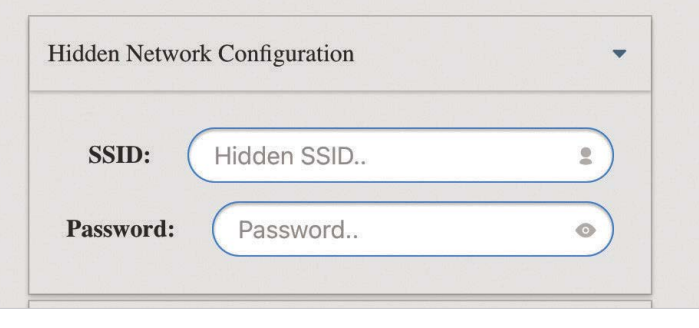

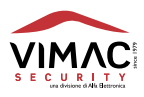

2 - Inserire il nome della rete Wifi a cui si desidera connettersi nel campo "SSID" e la relativa Password nel campo "Password".

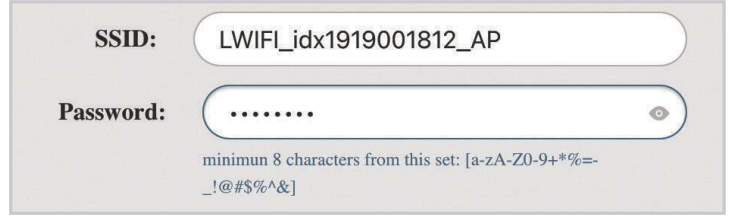

3 - Cliccare su "Save & Connect".

Se si desidera impostare manualmente i parametri di connessione alla rete di casa (IP statico e non DHCP) disabilitare l'opzione DHCP e inserire manualmente i parametri per la connessione.

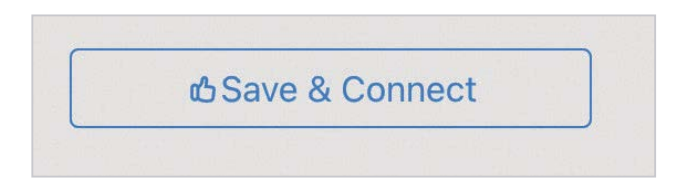

#### 5.04 CONFIGURAZIONE CONNESSIONE ETHERNET

1 - Dopo aver effettuato il login, nel menù "Network" selezionare il tipo di rete Ethernet:

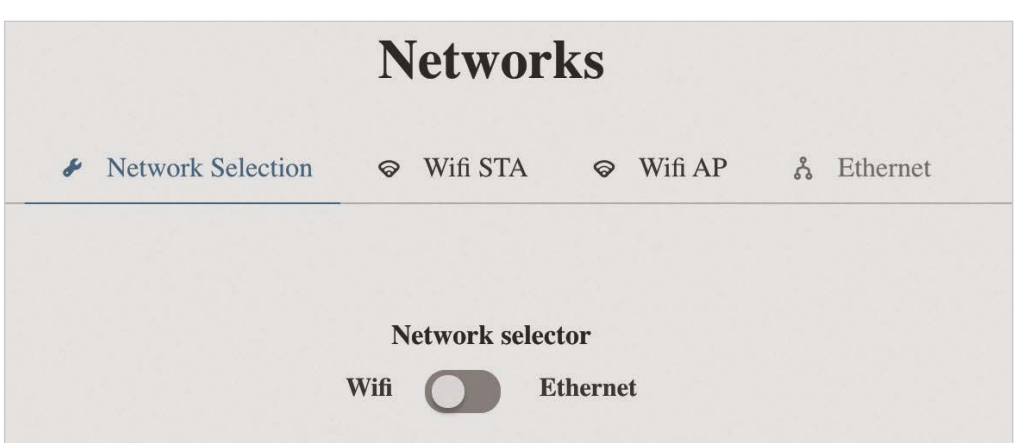

- 1 Selezionare l'icona della configurazione Ethernet, si aprirà la pagina dei settings "Ethernet".
- 2 In questa schermata è possibile impostare l'assegnazione automatica dell'indirizzo di rete (DHCP) oppure assegnare un indirizzo di rete IP statico:

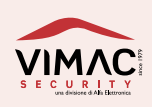

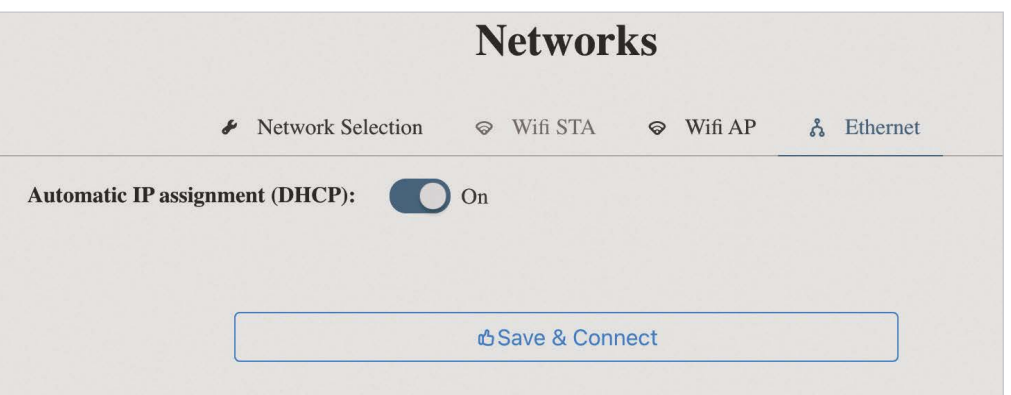

3 - Di default il DHCP è abilitato. Per impostare manualmente l'indirizzo IP del modulo disabilitare la funzione "Automatic IP assignment" e impostare manualmente i parametri di rete desiderati:

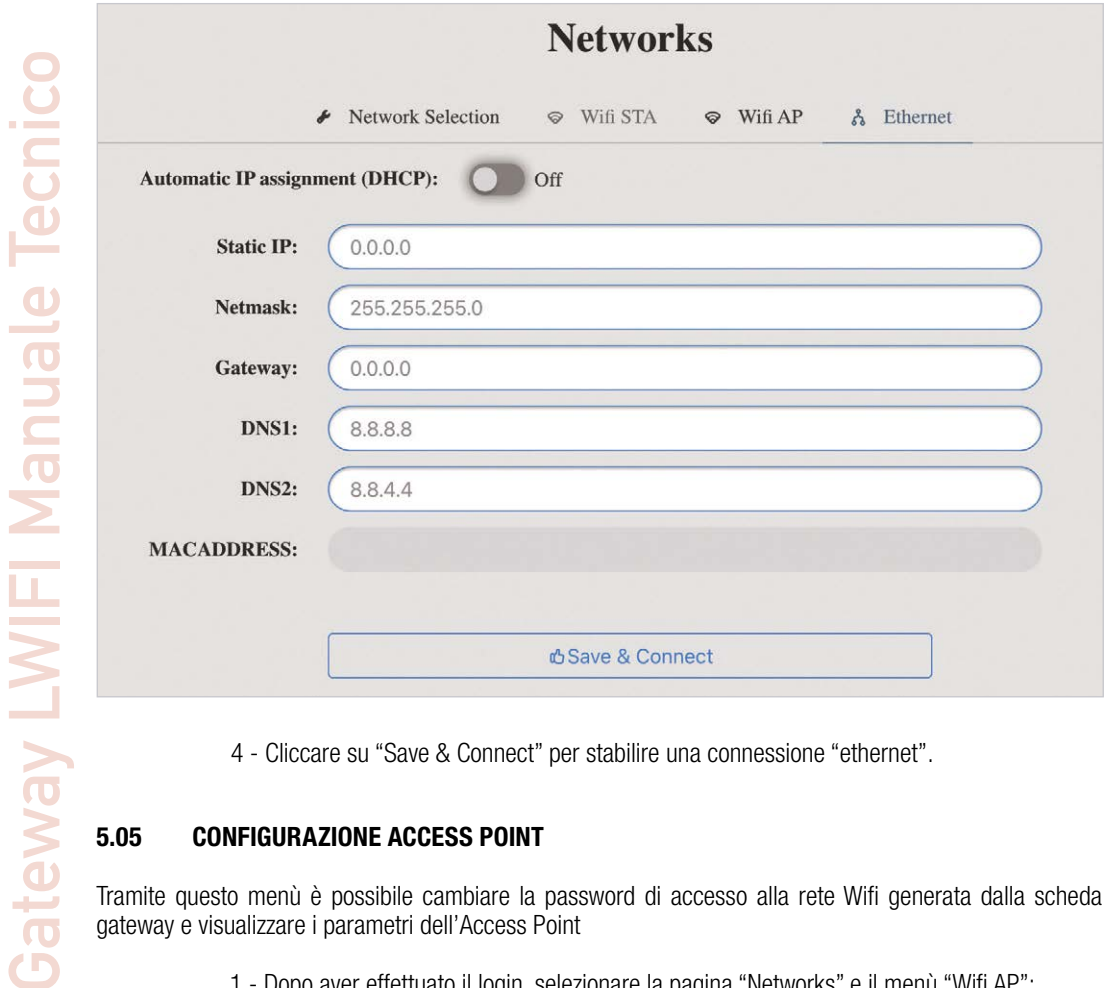

4 - Cliccare su "Save & Connect" per stabilire una connessione "ethernet".

Tramite questo menù è possibile cambiare la password di accesso alla rete Wifi generata dalla scheda gateway e visualizzare i parametri dell'Access Point

1 - Dopo aver effettuato il login, selezionare la pagina "Networks" e il menù "Wifi AP":

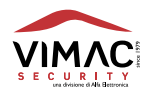

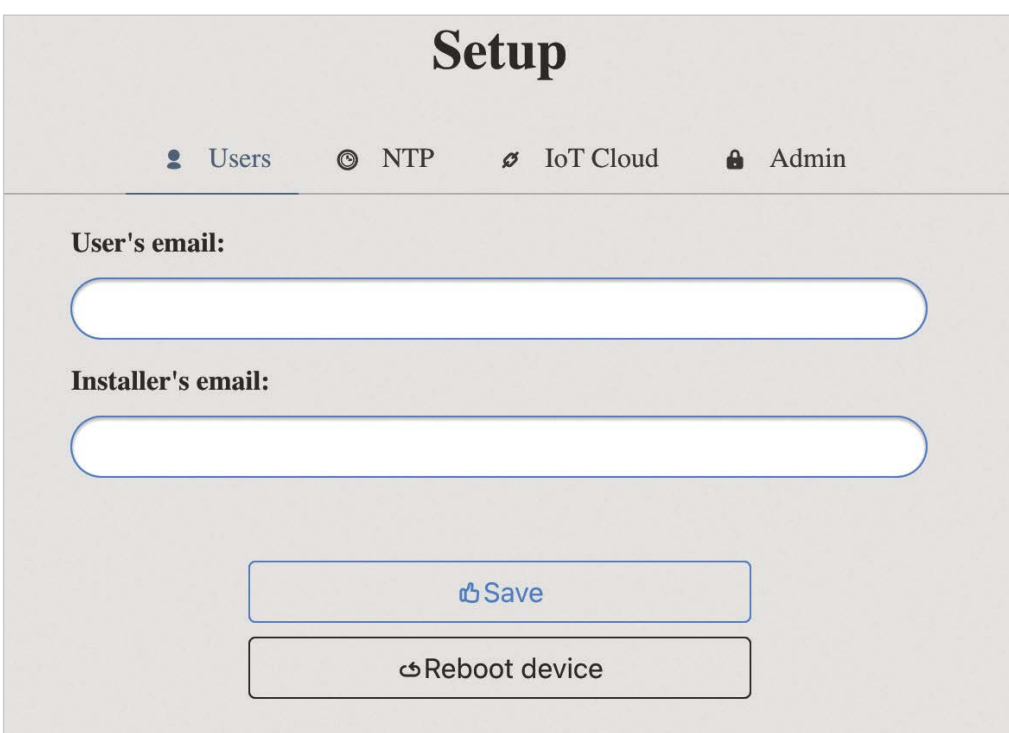

2 - In questo menù è possibile modificare la password della rete WiFi generata dal modulo.

Dopo 2 ore di inattività la rete WiFi generata dal modulo (AP) viene spenta. Per poterla riattivare è sufficiente accedere al menù della centrale e abilitare l'AP del modulo LWIFI.

La rete WiFi generata dal modulo viene attivata anche a seguito di una nuova alimentazione del modulo e, anche in questo caso, rimane attiva 2 ore in caso di inattività.

#### 5.06 CONFIGURAZIONE MAIL INSTALLATORE E MAIL UTENTE

Per permettere il controllo remoto della centrale di sicurezza dall'applicazione è necessario completare i dati relativi alla mail installatore e alla mail utente.

1 - Dopo aver effettuato il login, selezionare la pagina di "Setup" e il menù "Users":

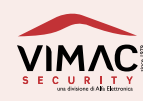

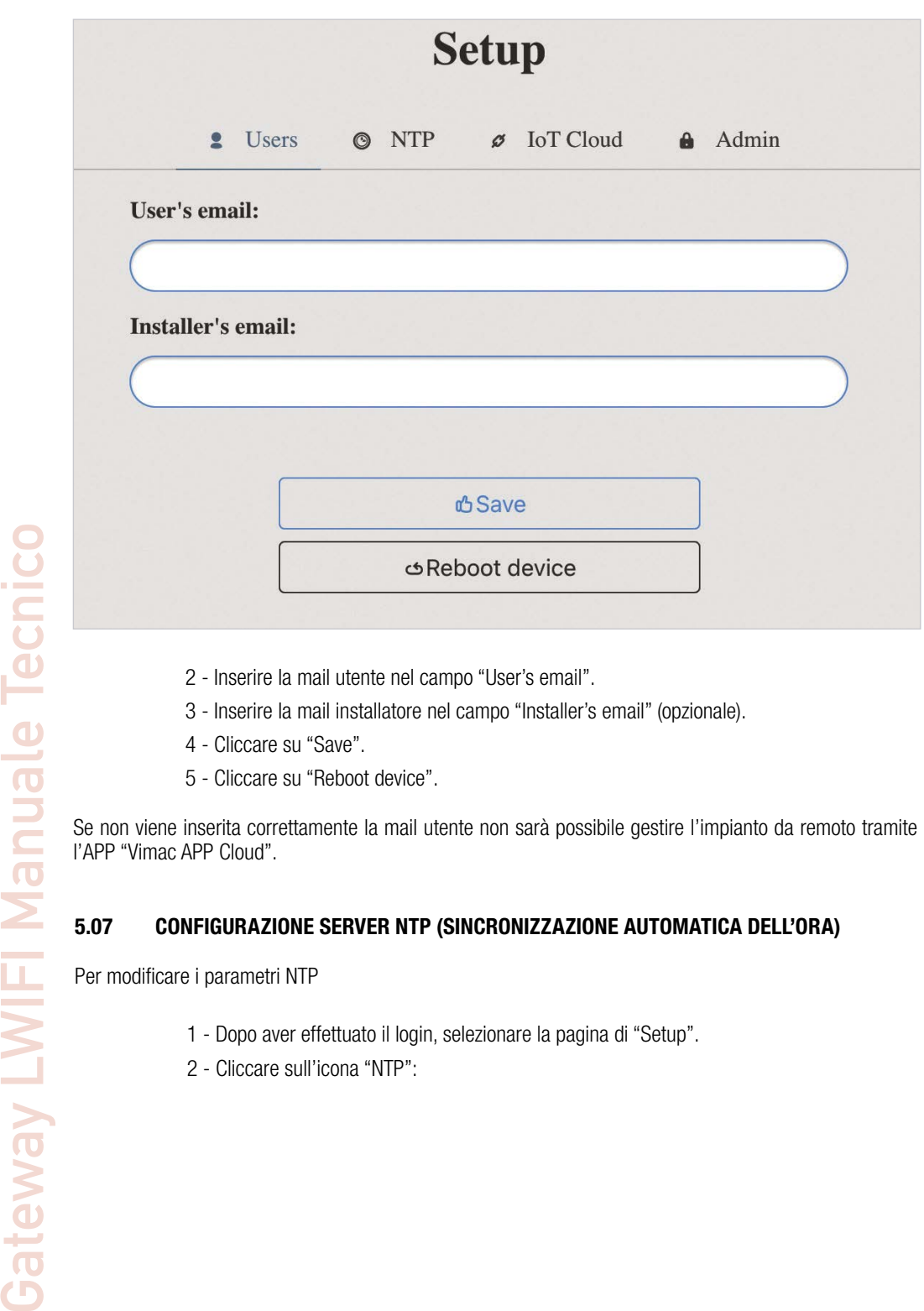

- 2 Inserire la mail utente nel campo "User's email".
- 3 Inserire la mail installatore nel campo "Installer's email" (opzionale).
- 4 Cliccare su "Save".
- 5 Cliccare su "Reboot device".

Se non viene inserita correttamente la mail utente non sarà possibile gestire l'impianto da remoto tramite l'APP "Vimac APP Cloud".

Per modificare i parametri NTP

- 1 Dopo aver effettuato il login, selezionare la pagina di "Setup".
- 2 Cliccare sull'icona "NTP":

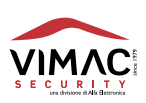

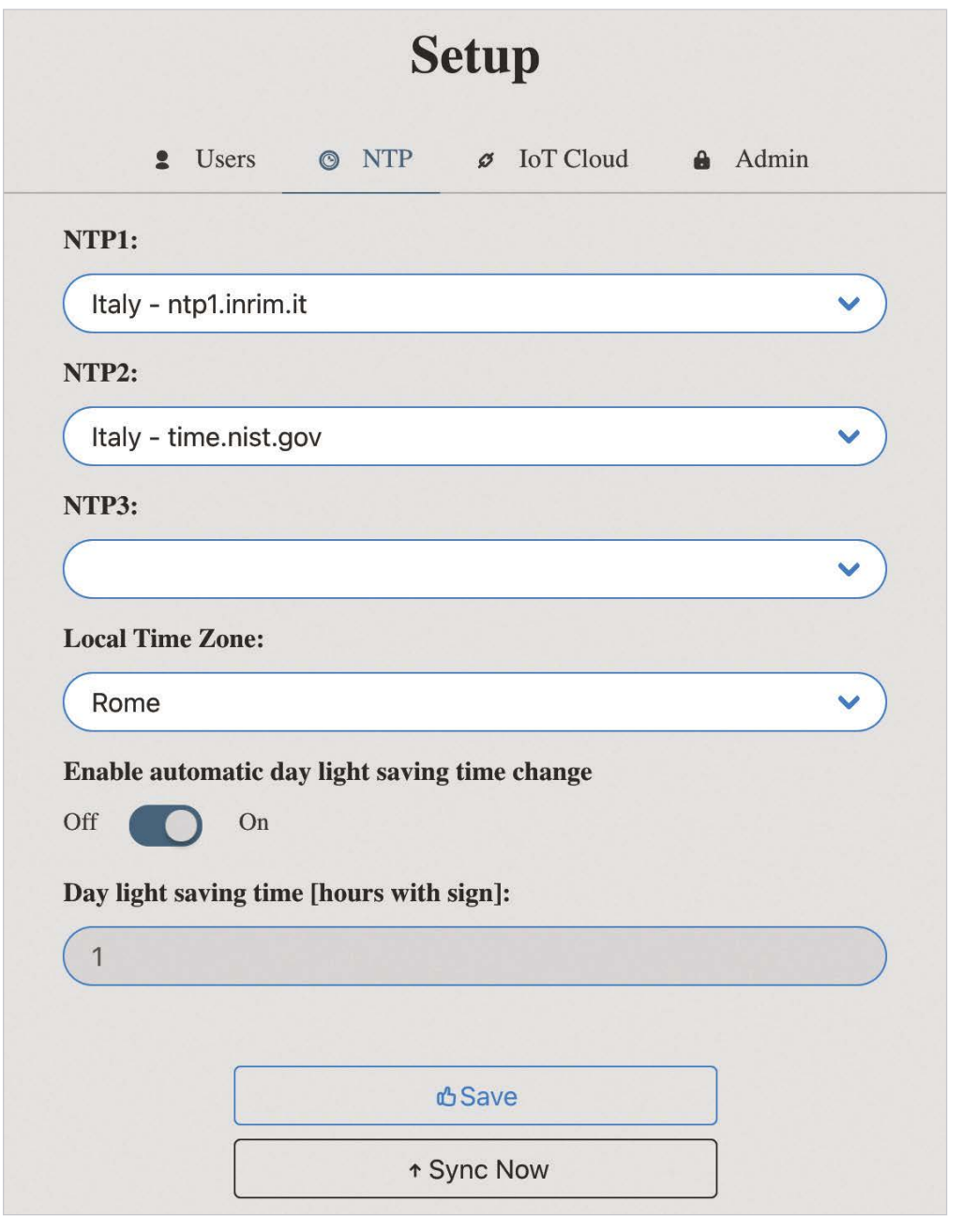

- 3 Impostare i parametri nella maniera desiderata (timezone di appartenenza e abilitazione/ disabilitazione del cambio automatico dell'ora solare/legale).
- 4 Cliccare su "Save".
- 5 Cliccare su "Sync Now".

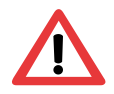

Nota: Affinché sulla centrale di sicurezza la data e l'ora siano aggiornate automaticamente, l'apposito parametro deve essere abilitato in centrale.

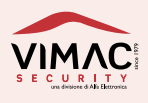

11

#### 5.08 CONFIGURAZIONE IOT CLOUD

Se dovesse essere necessario andare a modificare l'indirizzo usato dal modulo per poter scaricare il certificato di connessione al Cloud IOT:

- 1 Dopo aver effettuato il login, selezionare la pagina di "Setup".
- 2 Cliccare sull'icona "IOT Cloud".
- 3 Modificare il campo "Set Certificate Url" con il nuovo indirizzo:

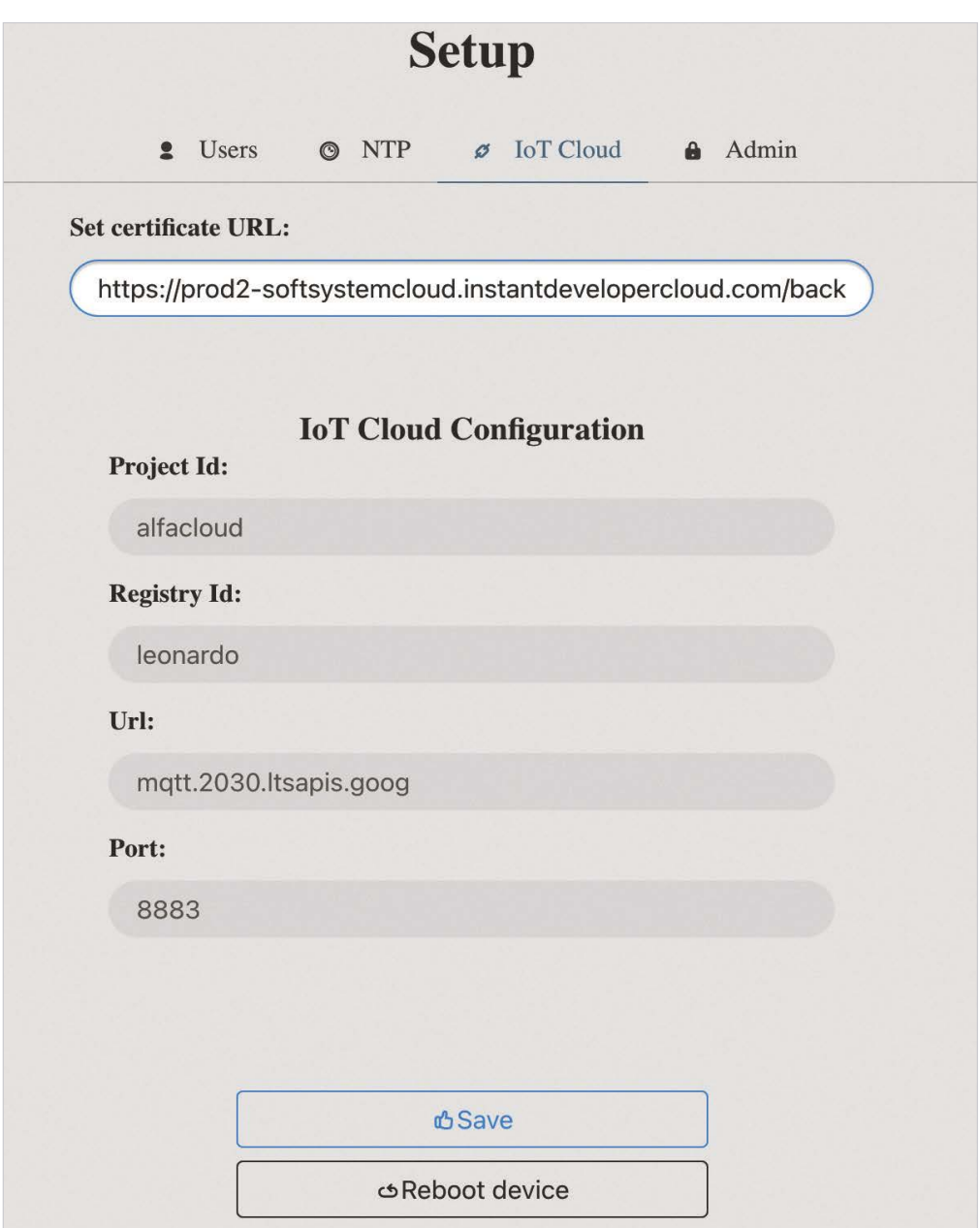

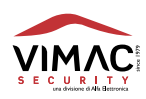

L'indirizzo URL di default è il seguente: https://prod2-softsystemcloud.instantdevelopercloud.com/backoffice/?mode=rest&cmd=cert.

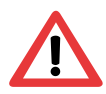

Attenzione: Nel caso in cui venga inserito un indirizzo non corretto, il modulo non sarà in grado di connettersi al Cloud!

#### 5.09 CONFIGURAZIONE CREDENZIALI DI ACCESSO

Tramite questo menù è possibile cambiare le credenziali di accesso alle impostazioni del gateway. Una volta effettuato il primo accesso è consigliato cambiare l'username e la password di accesso rispetto a quelle di default per motivi di sicurezza.

> 1 - Dopo aver effettuato il login, selezionare la pagina di "Setup" e successivamente il menù "Admin":

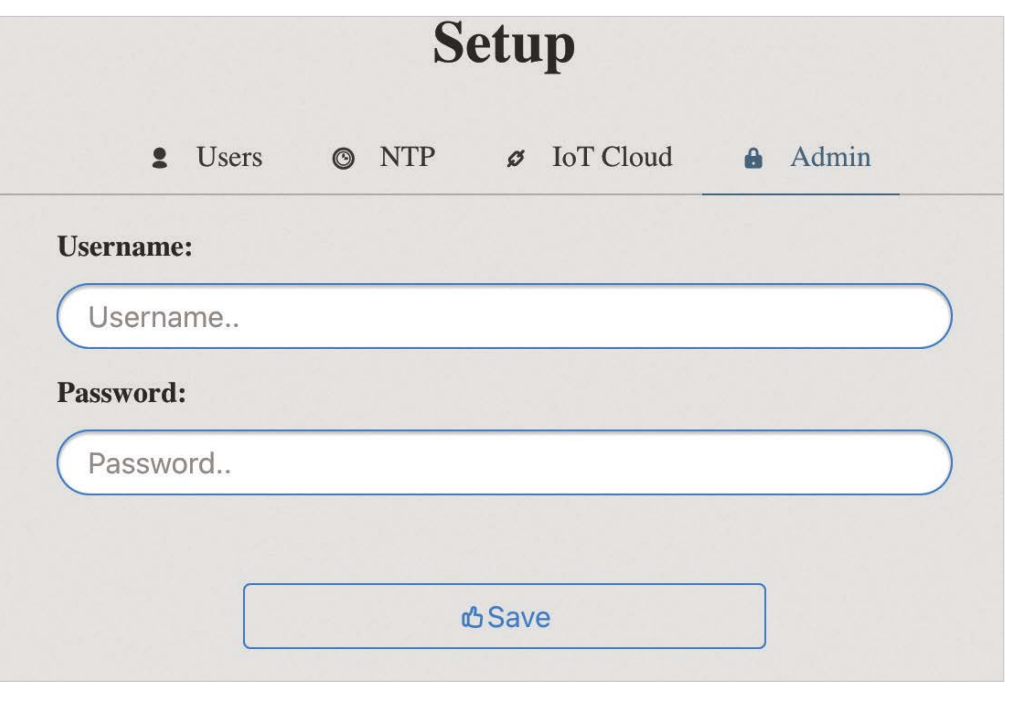

- 2 Impostare nome utente nel campo "Username".
- 3 Impostare password utente nel campo "Password".
- 4 Cliccare su "Save".
- 5 In questa maniera le credenziali di accesso saranno modificate.

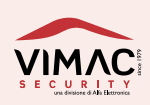

#### INSTALLAZIONE APP 6.0

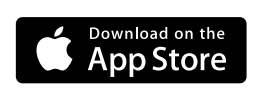

Vimac APP Cloud

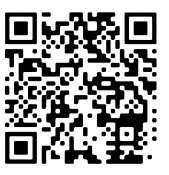

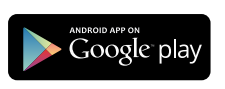

Vimac APP Cloud

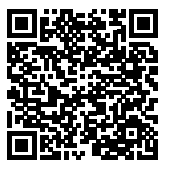

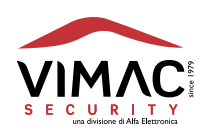

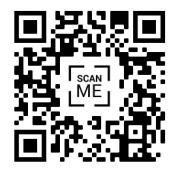

www.vimacsecurity.com

# 7.0 AGGIORNAMENTO DEL DISPOSITIVO

Per aggiornare il modulo LWIFI è necessario:

- 1 Connettersi, con il proprio con un pc portatile alla rete generata dal modulo con nome "LWIFI\_idx12345678" usando come password: "password".
- 2 Aprire un browser (es.Chrome,Safari, ecc.) e inserire l'indirizzo "192.168.80.1/update".
- 3 Nella schermata accesso inserire utente e password. Username e password di default sono:

username: **admin** password: **admin** 

4 - Selezionare il file (Firmware o Filesystem) utile per l'aggiornamento e premere sul tasto "Start":

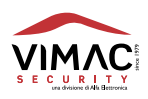

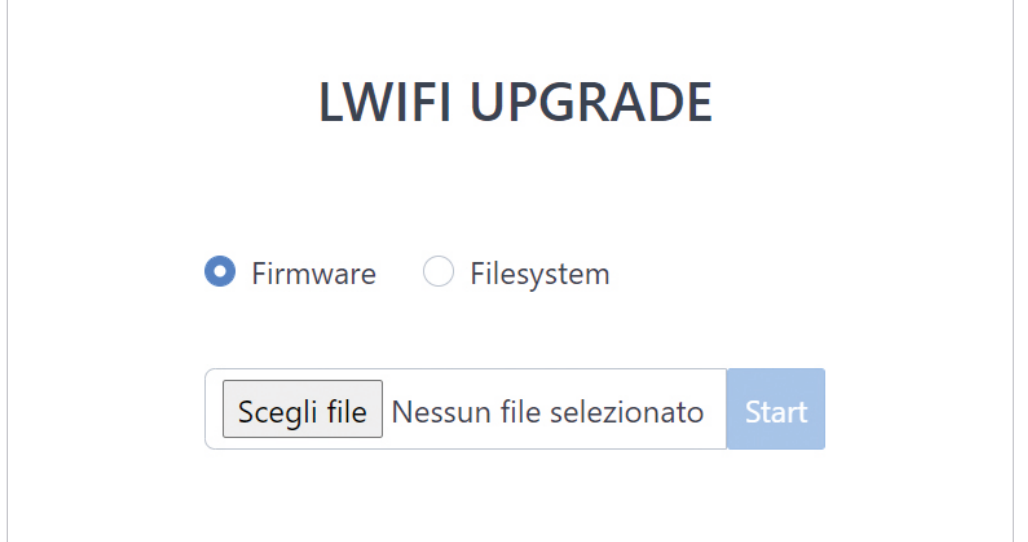

## GESTIONE UTENTE/DISPOSITIVI EN ENTRE 1980

#### 8.01 CONFIGURAZIONE CREDENZIALI DI ACCESSO

Per recuperare la password dimenticata o smarrita, collegarsi tramite browser al seguente link

https://leonardo.vimacsecurity.com/webaccessleonardo/client/index.html

e cliccare sula voce "Recupero password".

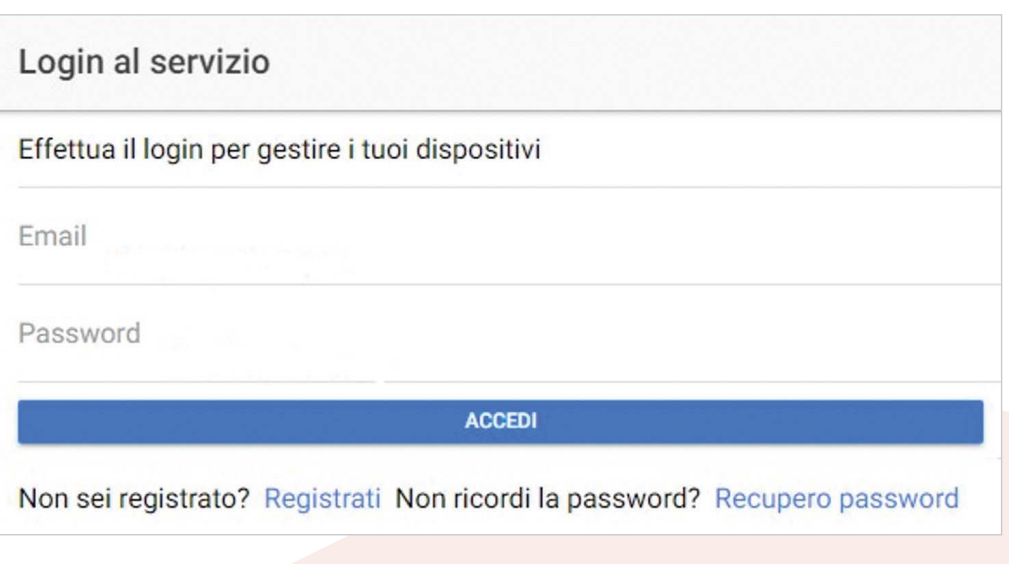

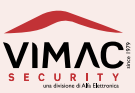

Inserire la propria mail nell'apposito campo e Cliccare su "INIZIA LA PROCEDURA DI RECUPERO PASSWORD".

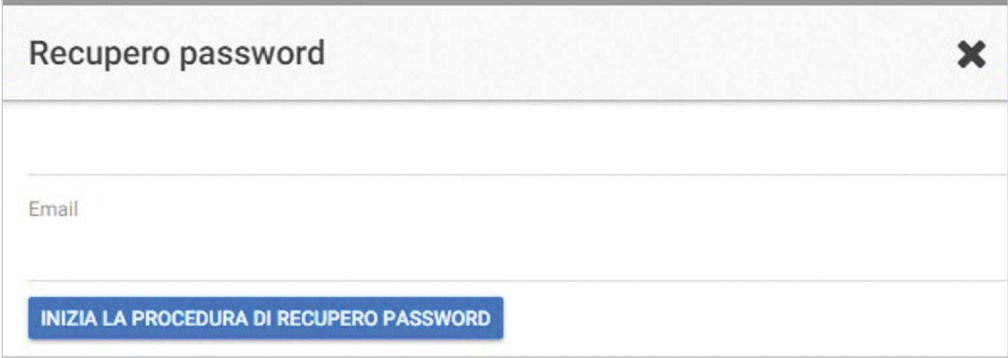

#### 8.02 Gestione utente

Una volta effettuato l'acceso al portale, è possibile eliminare l'utente tramite apposto pulsante in basso a destra, oppure cambiare la propria password di accesso, tramite il pulsante "CAMBIA PASSWORD".

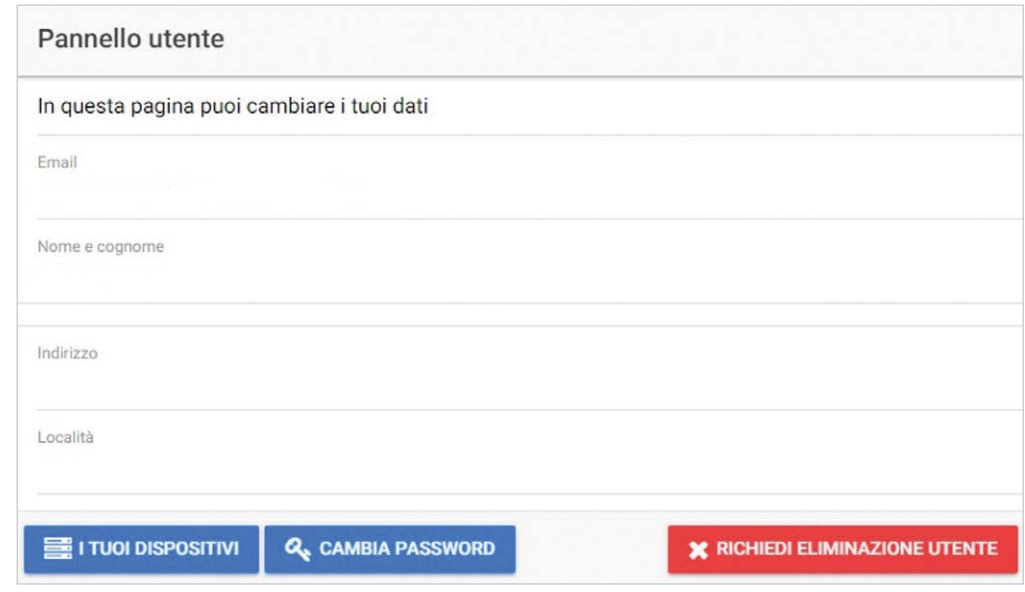

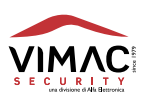

#### 8.3 Gestione dispositivi

Cliccando sul pulsante in basso a sinistra "I TUOI DISPOSITIVI", è possibile accedere alla lista dei dispositivi associati al proprio utente.

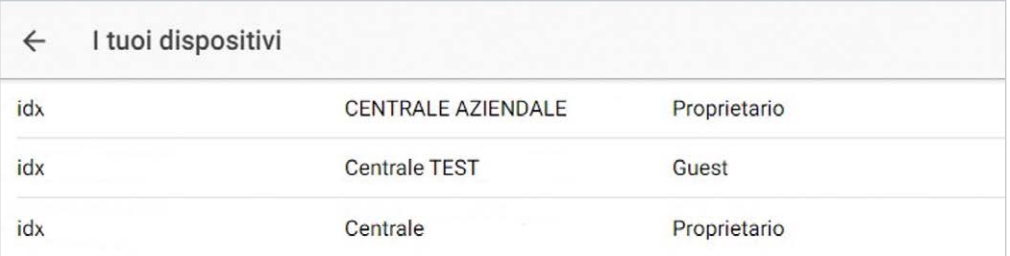

Cliccando sul nome del dispositivo, si potrà accedere alla pagina dove poter leggere i dati di sistema, ed eventualmente rimuovere associazione, cliccando sul pulsante "RIMUOVI IL DISPOSITIVO".

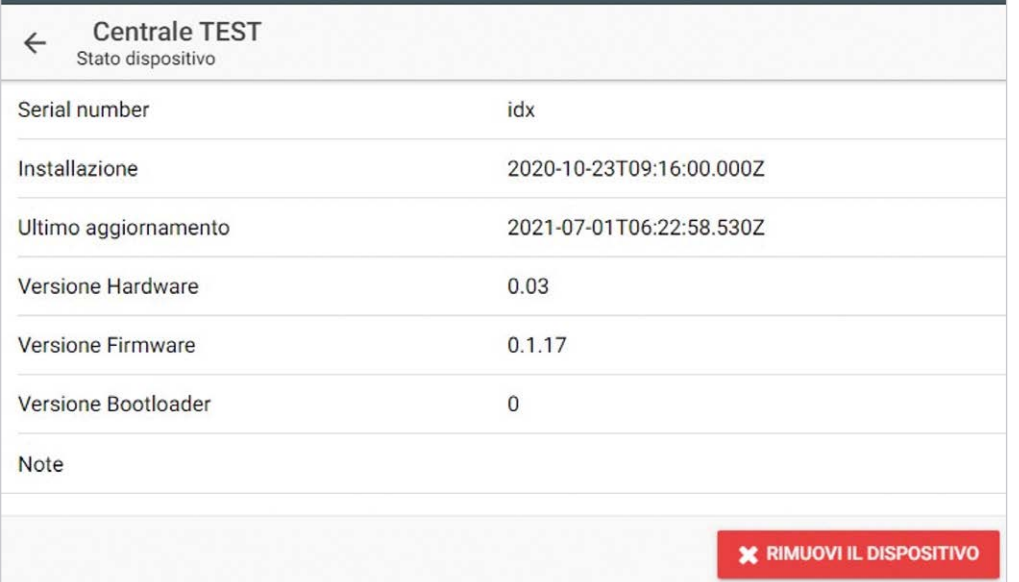

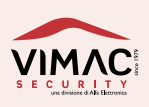

Con la presente VIMAC SECURITY S.r.l. dichiara che questo tipo di apparecchiatura "L48" è conforme ai requisiti essenziali ed alle altre disposizioni pertinenti stabilite dalla direttiva 2014/35/UE, 2014/30/UE e 2011/65/UE. La dichiarazione di conformità può essere consultata sul sito www.vimacsecurity.com alla pagina "Certificazioni".

#### CONDIZIONI DI GARANZIA 10.0

1. L'apparecchio è garantito per un periodo di 24 mesi dalla data di acquisto 2. Per 'garanzia" s'intende la riparazione o la sostituzione gratuita dei componenti dell'apparecchio esclusivamente riconosciuti dalla Alfa Elettronica srl difettosi nella fabbricazione o nel materiale. 3. La garanzia opera unicamente se l'apparecchio è stato acquistato ed utilizzato in ITALIA e se ne è stato fatto un uso conforme al libretto di istruzione e all'etichetta di avvertimento. 4. La garanzia non si applica ai danni provocati da incurie, uso ed installazione errati non conformi alle avvertenze riportate sul "libretto di istruzioni", da cattivo uso, da maltrattamento da deterioramento, da fulmini, fenomeni atmosferici, sovratensioni e sovracorrenti, insufficiente od irregolare alimentazione elettrica, e/o altre cause di forza maggiore, nè ai danni intervenuti durante il trasporto da e per il cliente, nè ai danni dovuti alla installazione, all'adattamento o alla modifica, nè ai danni provocati da un uso scorretto o in contraddizione con le misure tecniche e/o di sicurezza richieste nel paese in cui viene utilizzato questo apparecchio. 5. E'esclusa la sostituzione dell'apparecchio ed il prolungamento della garanzia in seguito ad un guasto nonchè la rivalsa per danni conseguenti al mancato utilizzo del prodotto o danni conseguenti a cattiva funzionalità. 7. Per quanto riguarda gli apparecchi utilizzati in Italia, non

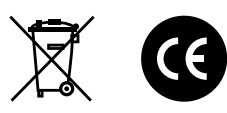

appena accertato il guasto l'acquirente dovrà inviare, a sue spese e ad suo rischio, l'apparecchio con il certificato di garanzia o la prova d'acquisto accluso al medesimo ad uno dei laboratori da noi autorizzati. 8. Per ogni controversia è competente esclusivamente il Foro di Pordenone - ITALIA.

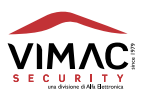

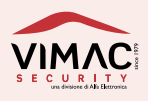

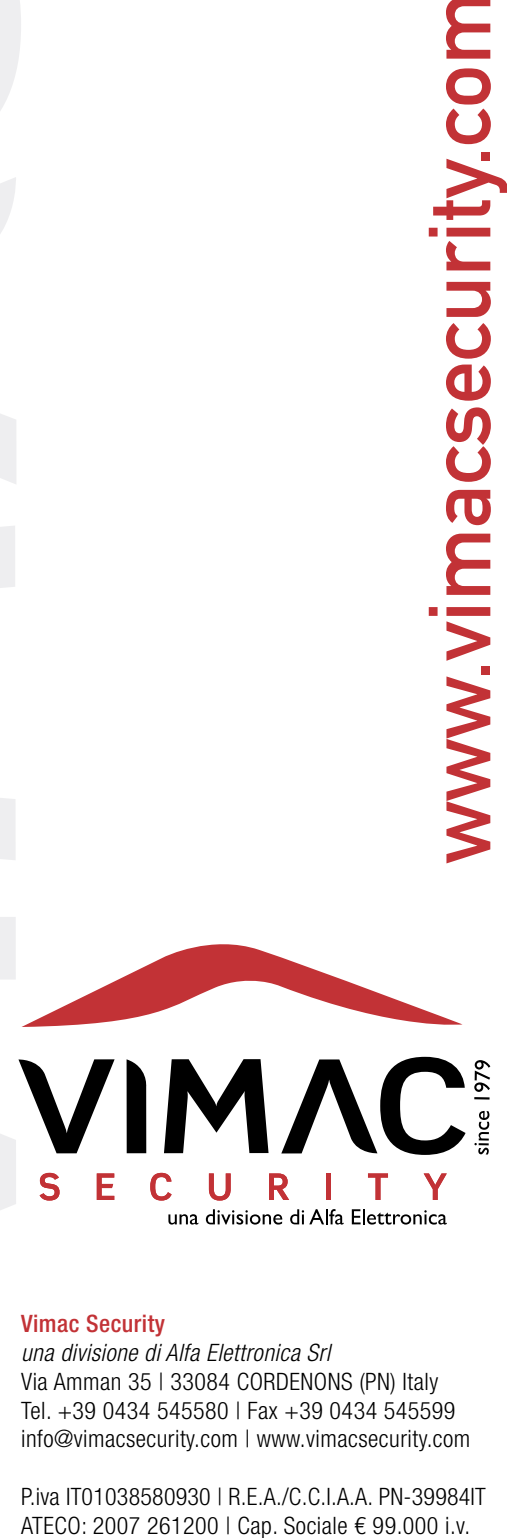

#### Vimac Security

*una divisione di Alfa Elettronica Srl* Via Amman 35 | 33084 CORDENONS (PN) Italy Tel. +39 0434 545580 | Fax +39 0434 545599 info@vimacsecurity.com | www.vimacsecurity.com

P.iva IT01038580930 | R.E.A./C.C.I.A.A. PN-39984IT

versione 1.2 IT